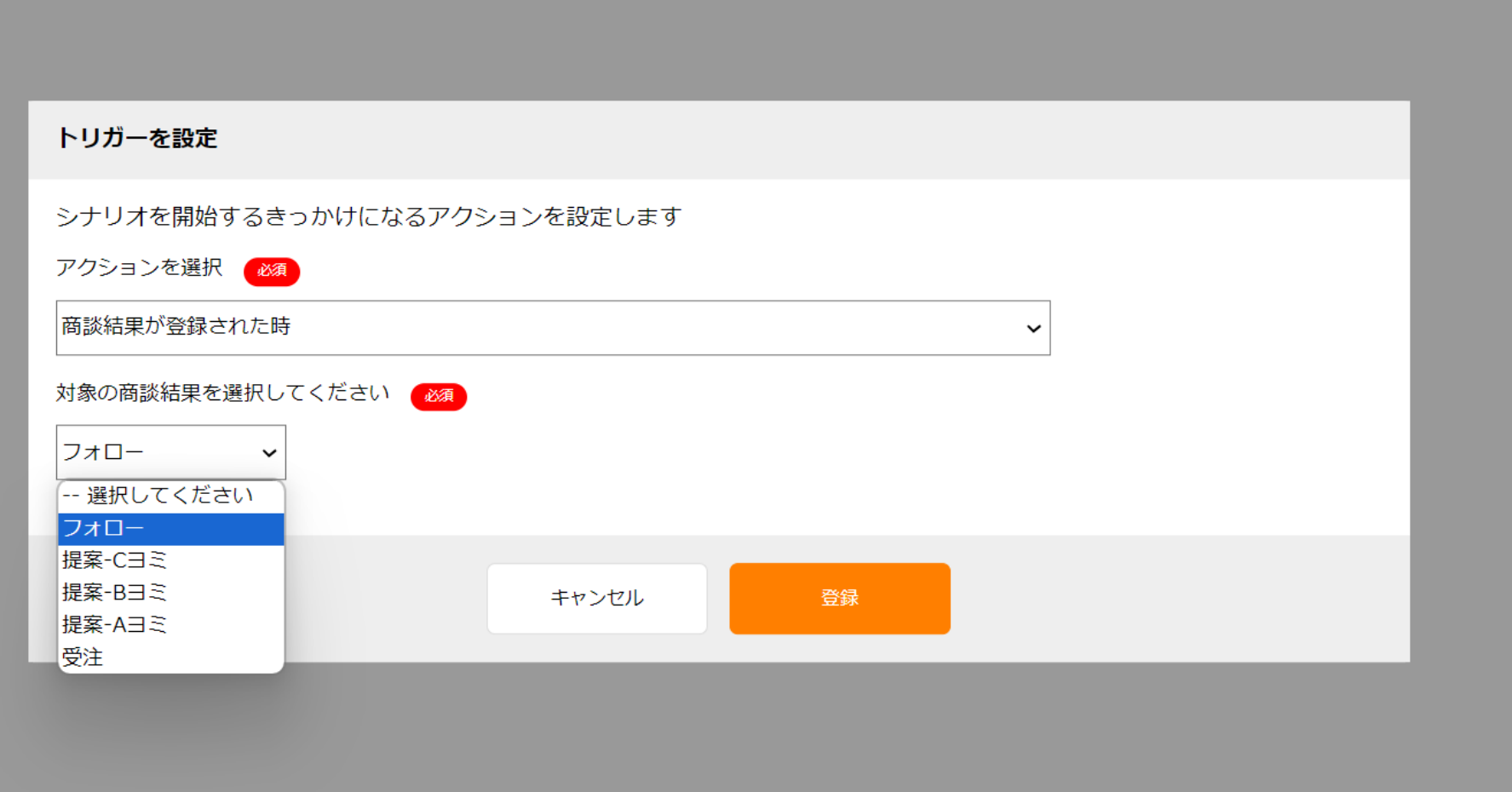

## ~商談結果をトリガーにして、シナリオを発動させる方法~

最終更新日:2024年2月3日

♥ このページをブックマーク

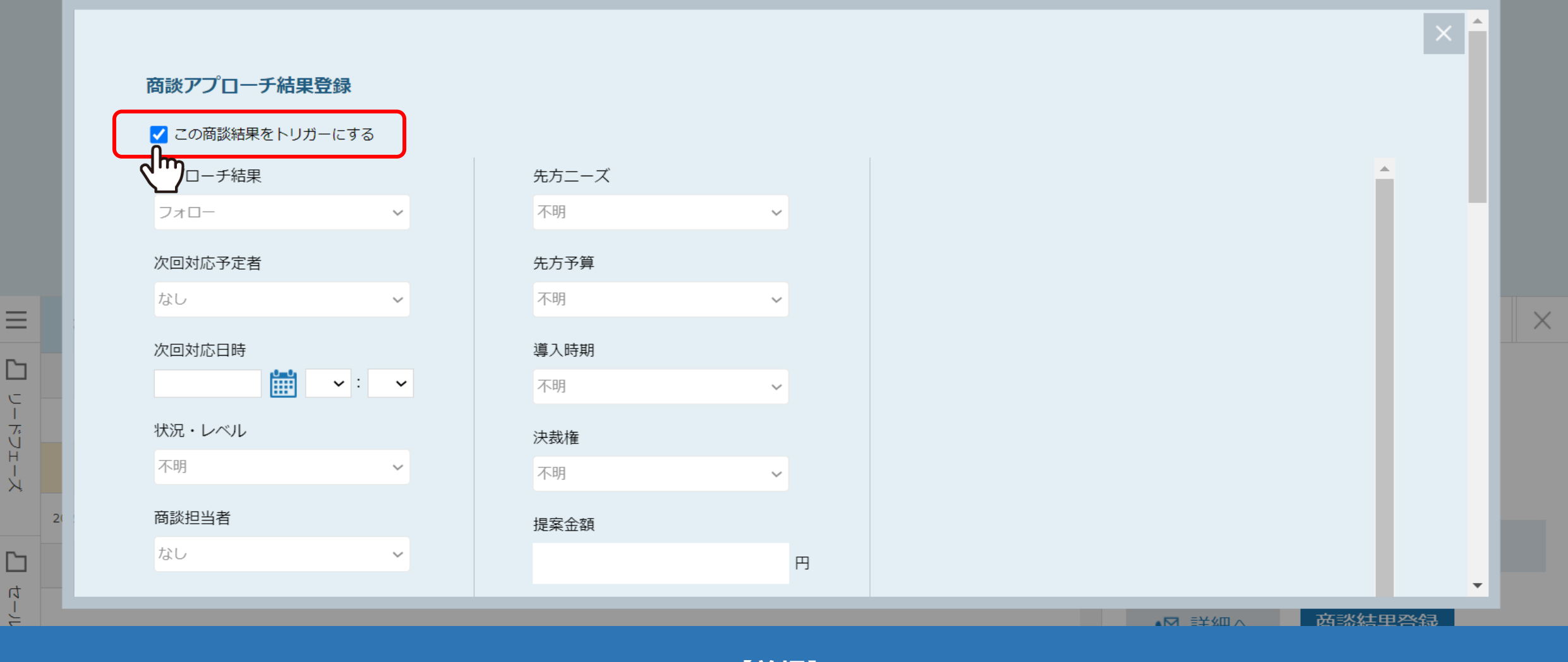

**【前提】**

商談結果登録をトリガーとしたシナリオを発動させるためには、

商談結果登録の際に、「この商談結果をトリガーにする」のチェックボックスにチェックを入れた上で登録をする必要がございます。 2

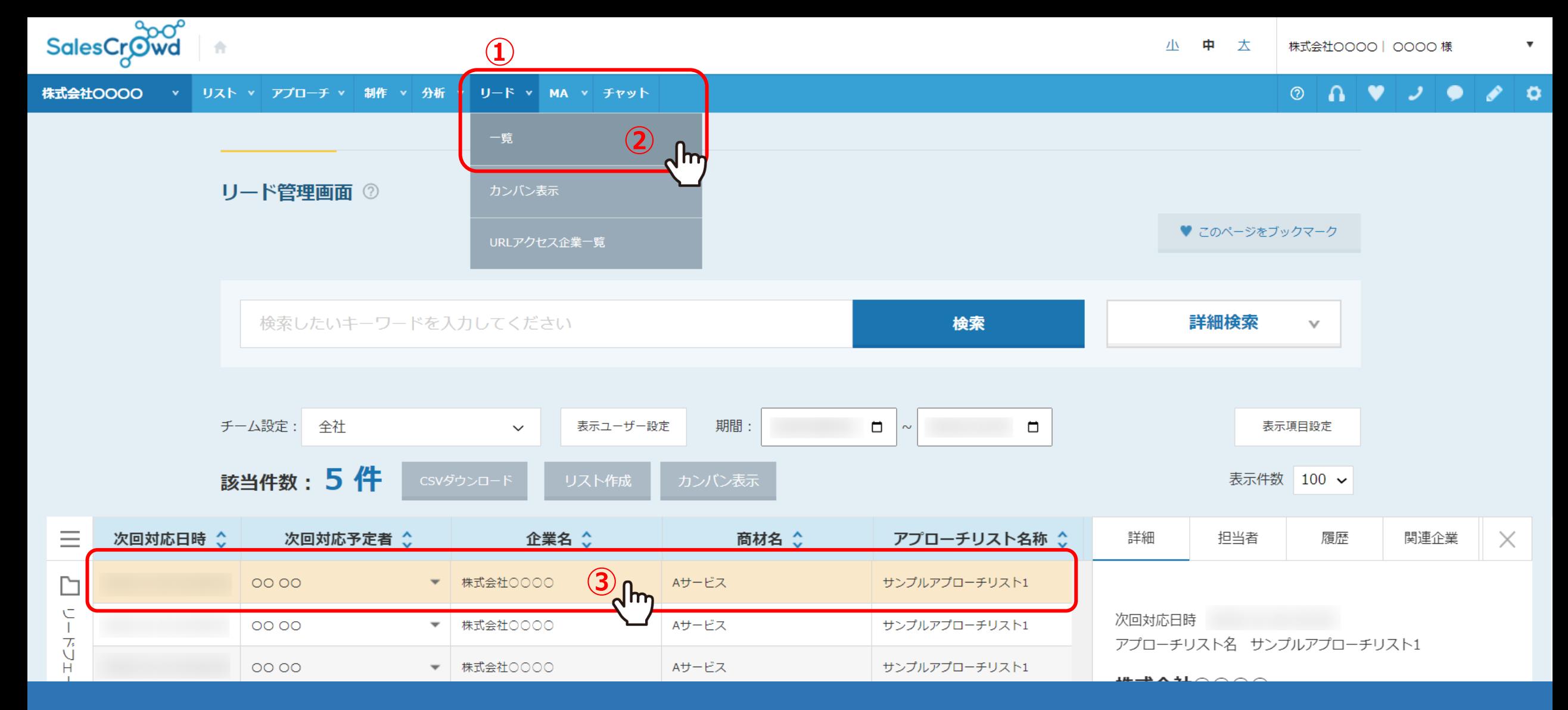

こちらのマニュアルでは、リード>一覧>リード管理画面から商談結果登録を行い、 商談結果登録のシナリオを発動させる方法についてご案内致します。

まず、①「リード」から②「一覧」を選択し、③シナリオを発動させたい対象の企業名をクリックします。 3

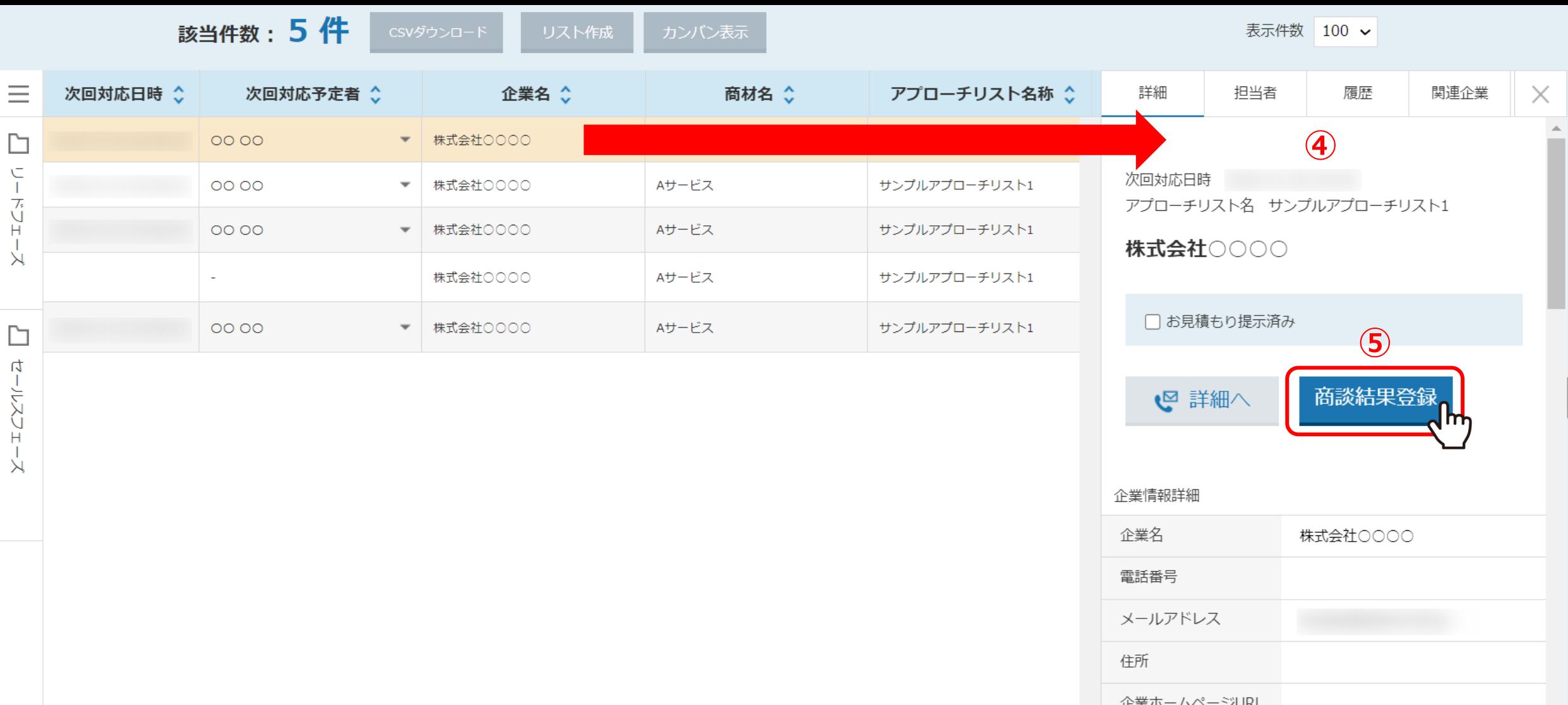

④企業名をクリックすると、右側に企業詳細が表示されますので、 ⑤「商談結果登録」をクリックします。

リード管理画面 2

♥ このページをブックマーク

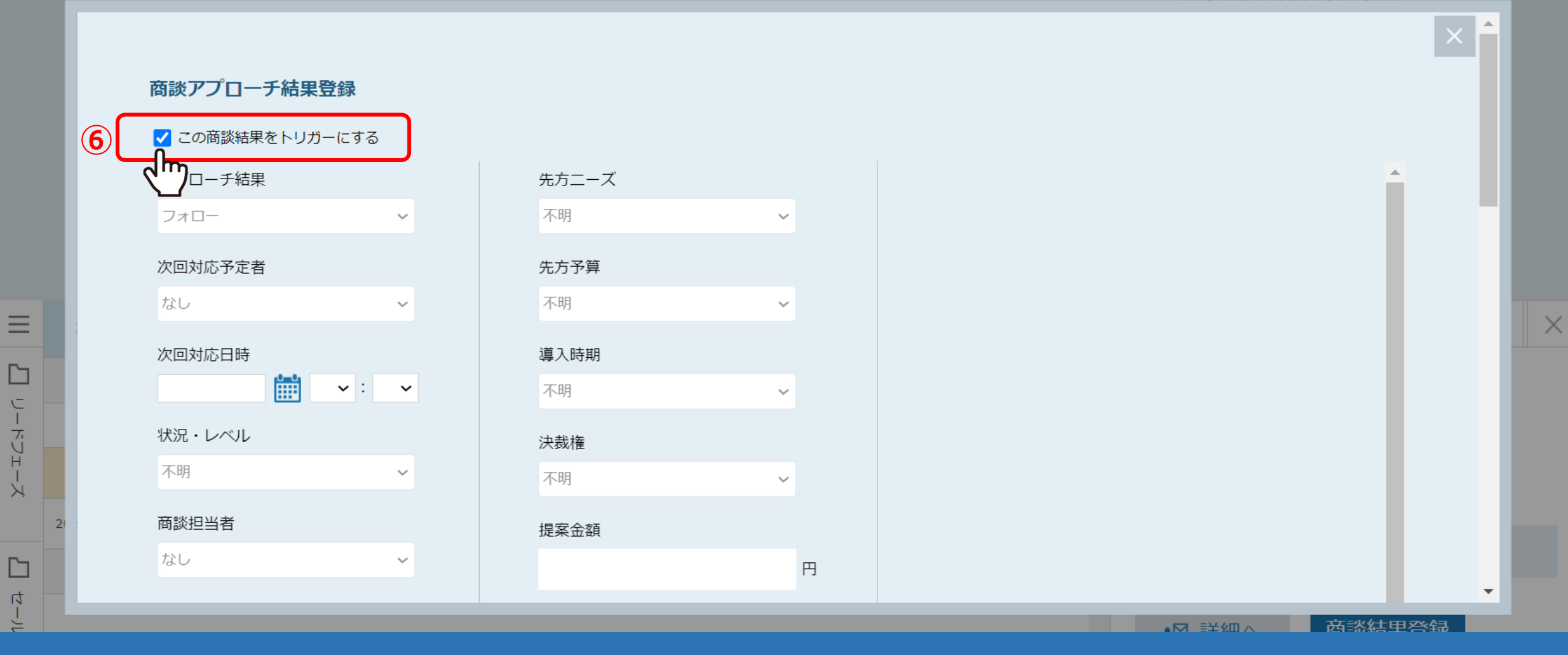

商談アプローチ結果登録画面が表示されます。

既に作成済みのシナリオのトリガーに商談結果登録が設定されている場合は、 6「この商談結果をトリガーにする」というチェックボックスが表示されますので、必ずチェックを入れます。 550mm

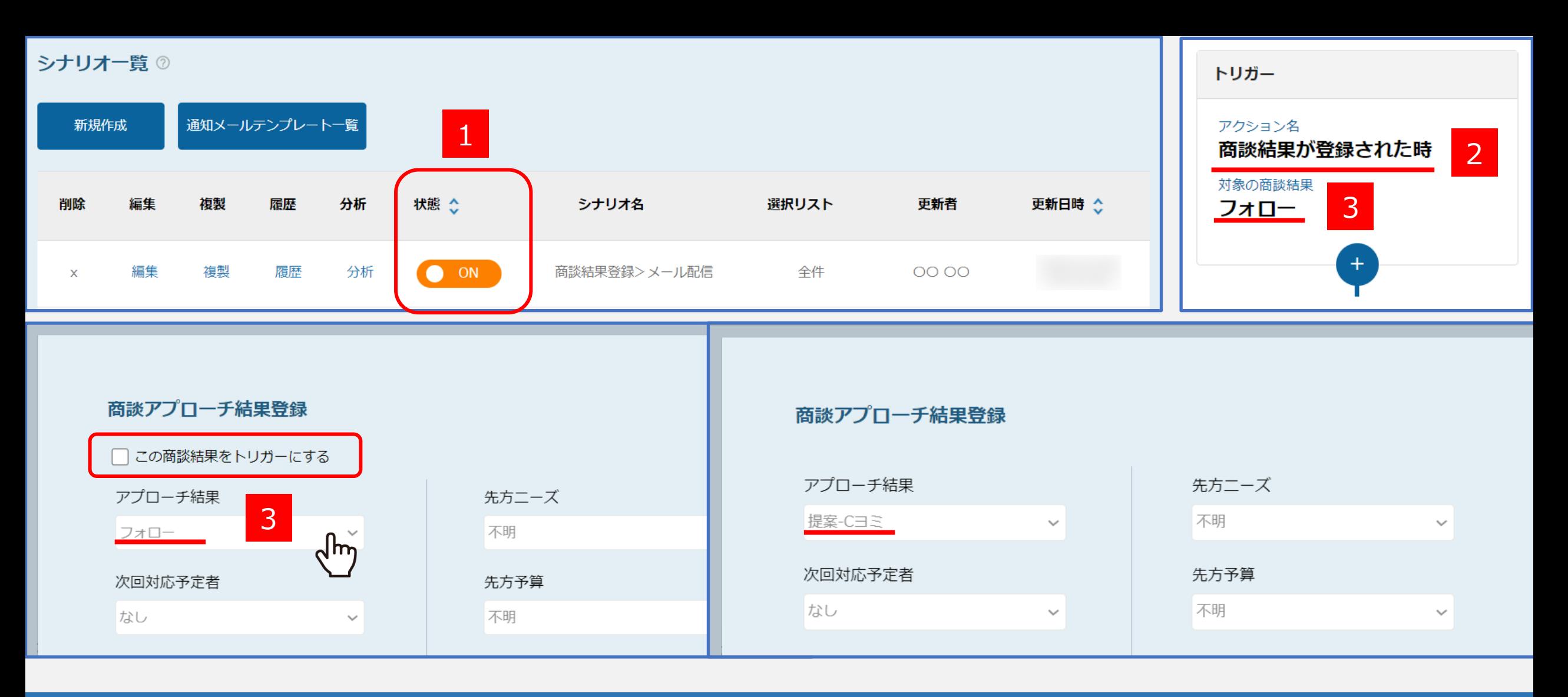

**【 「この商談結果をトリガーにする」のチェックボックスが表示される条件】** 1.シナリオが有効(ON)になっている 2.シナリオのトリガーに商談結果が登録された時が設定されている 3.商談結果登録時に、アプローチ結果として、シナリオの対象の商談結果を選択している。 ※マニュアルの例ですと、「フォロー」を選択した場合にみ表示されます。 そのメント インファー インファー 6 リード管理画面 2

 $\equiv$ 

 $\Box$ 

 $\frac{1}{\sqrt{2}}$ 

さん<br>ト

 $\overline{\mathcal{M}}$ 

 $\Box$ 

 $\overline{4}$ 

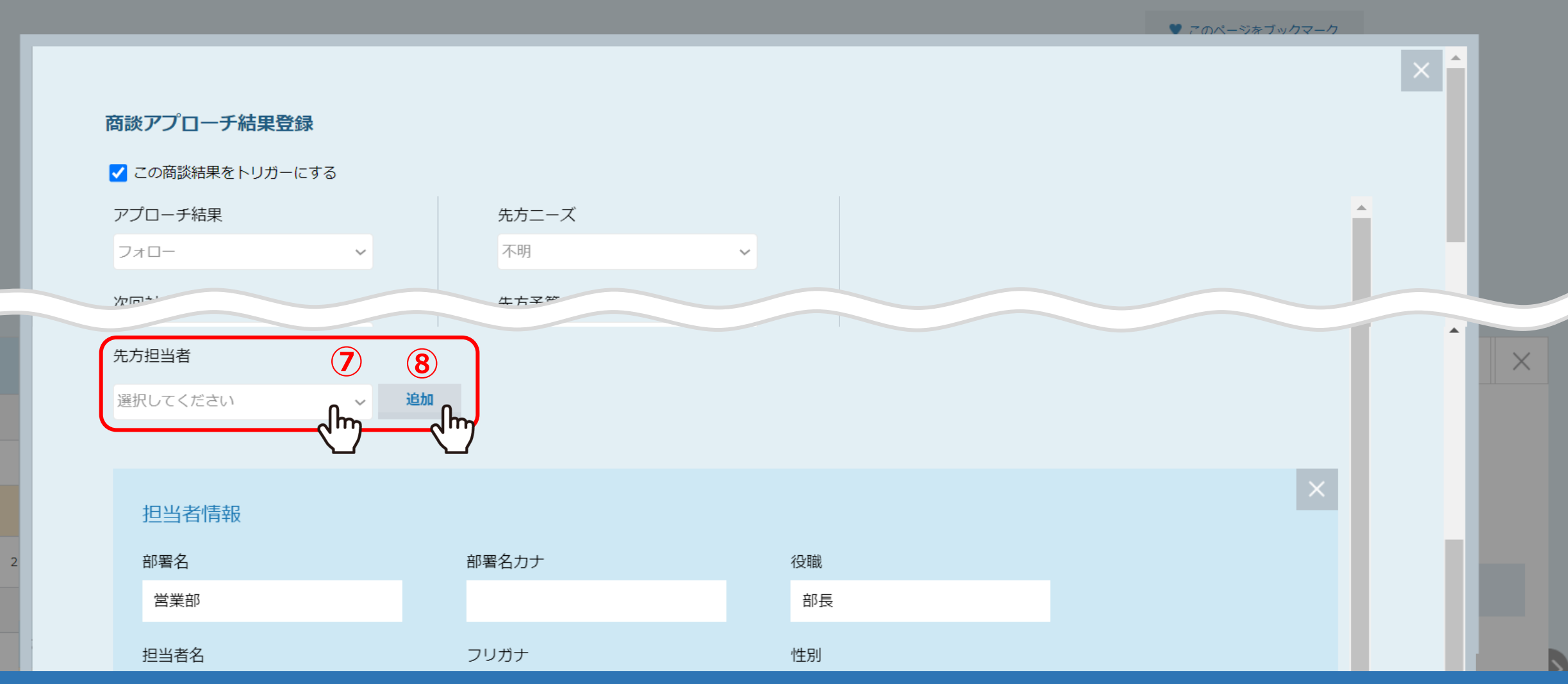

## 商談結果登録のトリガーが発動した後、次にメールを送信するようなシナリオの場合は、 「先方担当者」を必ず登録します。

⑦担当者を選択し、⑧「追加」をクリックします。 <sup>7</sup>

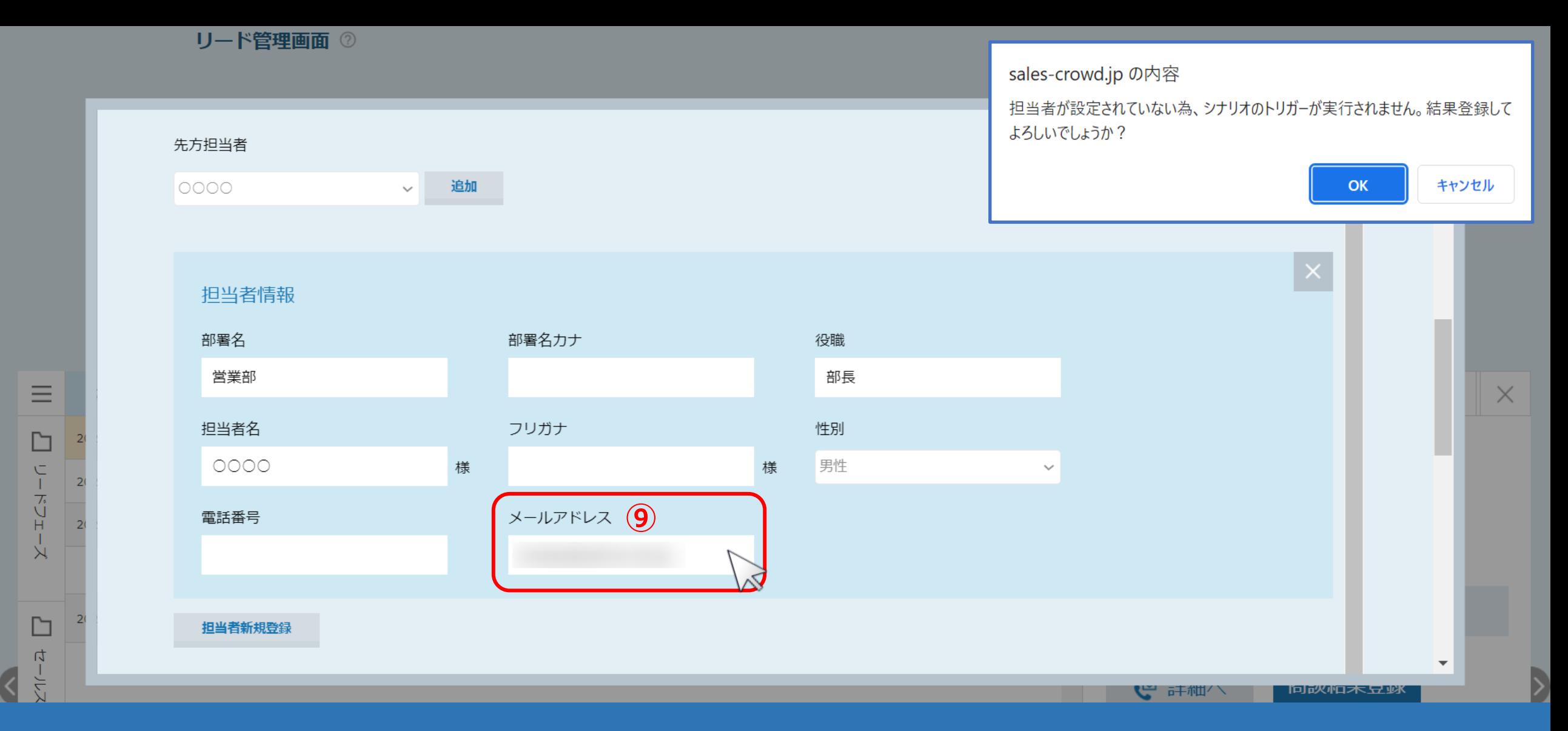

⑨担当者の情報を入力します。

※メールアドレスは必ず入力してください。

担当者情報を入力していない場合はアラートが表示されます。 <sup>8</sup>

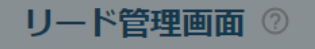

 $\overline{\langle}$ 

♥ このページをブックマーク

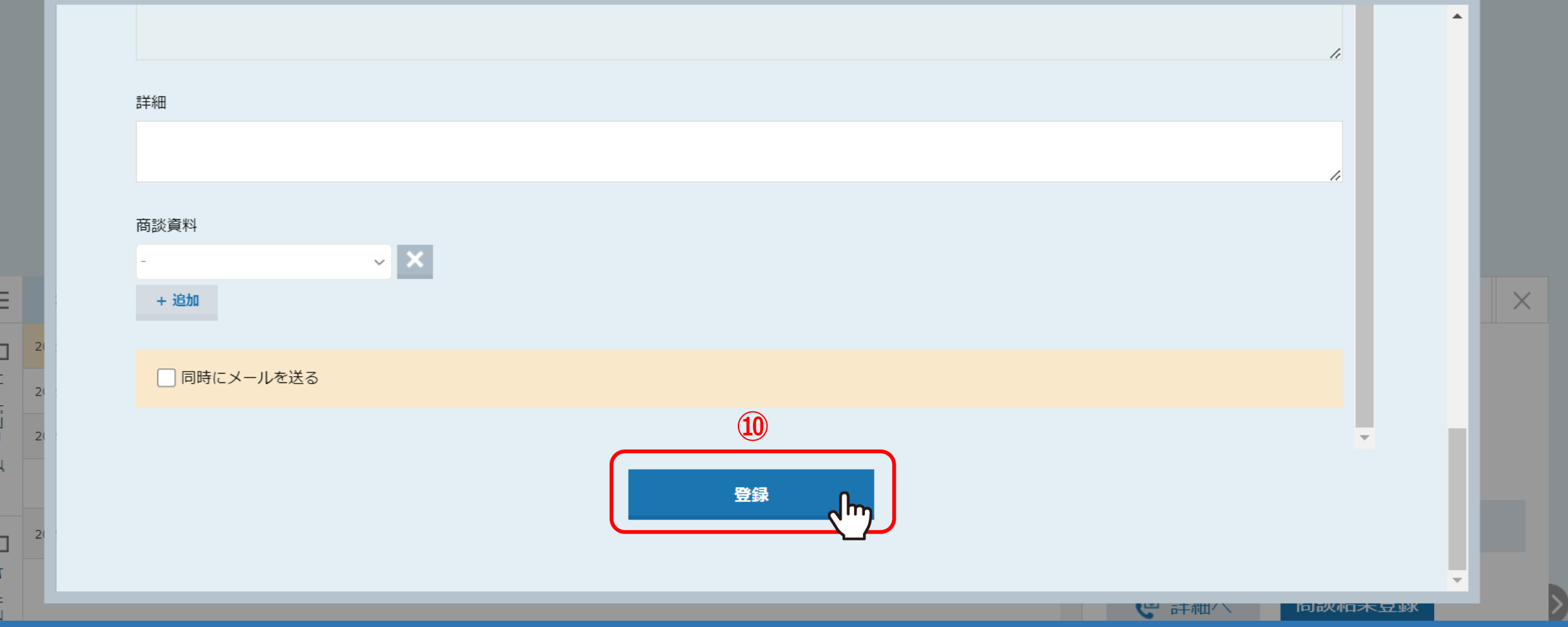

⑩最後に「登録」をクリックすると、商談結果登録は完了します。